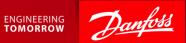

#### Participating in an RFP Event

Ariba Supplier Quick Guide July 2017

RFP: Request for Proposal also sometimes referred to as RFQ: Request for Quotation

#### Content

- 1. Getting Started.
- 2. How to accept or decline the invitation.
- 3. Submit responses.
- 4. Large Events responses via Excel.
- 5. Response Teams.

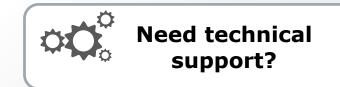

#### **SAP** Ariba Support

| +45 4331 4903   |
|-----------------|
| 0800 101 1989   |
| +1 866 218 2155 |
| 10800 650 0343  |
|                 |

Other countries:

See full country listing under **Help Center > Support** on the Ariba site.

ENGINEERING TOMORROW

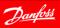

### 1. Getting Started - Event Invite

#### 1. Open invitation email

 You will receive an email invitation for the scheduled event.

#### 2. Access the event

 Follow the <u>Click Here</u> link to access the event.

#### Or

 Go to <u>https://proposals.seller.ariba.com</u> and login to your Ariba account and find the event under Events.

|                                                                       | DEMOTOR Danfoss                                                                                                    |
|-----------------------------------------------------------------------|----------------------------------------------------------------------------------------------------|
| Dear Eva Smith,                                                       |                                                                                                    |
| Danfoss - TEST has<br>"Demo RFP".                                     | invited your company to participate in the following event:                                                                                                    |
| The event is set to<br>Summer Time.                                   | begin on Monday, July 10, 2017 at 5:15 PM, Central European                                                                                                    |
| Use the following us                                                  | sername to log in to the event: <u>esmith@supmail.dk</u> .                                                                                                    |
| will then have the o                                                  | s the event, then log in with your username and password. You<br>ption to register your user ID with a new or existing Ariba<br>ccount and participate in the event.                                   |
| Ariba Commerce Cl                                                     | to respond to this event <u>Click Here</u> . You must register on the<br>oud or log in using your existing Ariba Commerce Cloud<br>and password before you can indicate that you do not want to<br>nt. |
| If you have forgotte<br><u>Here</u> .                                 | en your username or password and are unable to log in, <u>Click</u>                                                                                                    |
|                                                                       | assword link is only valid for 24 hours. After the link expires,<br>rd on the Ariba Login page to reset your password.                                                                                 |
| Event relevant spec<br>accessing the event                            | ifications, requirements, and documents are available upon<br>t.                                                                                                    |
| Should you have an                                                    | y questions about this event, contact:                                                                                                    |
| Christian Steenberg<br>Phone: +45 2460 7<br>Email: <u>csteenberg@</u> | 502                                                                                                    |
| Danfoss - TEST look                                                   | ks forward to receiving your response.                                                                                                    |
| Best regards,                                                         |                                                                                                    |
| Christian Steenberg<br>Danfoss - TEST                                 | 1                                                                                                    |
|                                                                       | vent Doc80751128: Demo RFP, Realm: danfoss-T, Messaoe Id: MSG1380832. <b>Click</b>                                                                                                    |

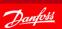

## 1.1 Getting Started - Review Event Details

#### **Review the Event Details**

 The checklist takes you through the steps required for participating in the event.

| "н | uh?", not on the Ariba Sourcing page?                                                                                   |   |
|----|----------------------------------------------------------------------------------------------------|---|
| 2  | If you do not see <b>"Ariba Sourcing"</b> in<br>the upper left corner switch to Ariba<br>Sourcing via the "Go To" menu. |   |
|    | The "Go To" menu looks like this: 🗰<br>Select " <b>Proposals"</b> :                                                     |   |
|    | Company Settings ▼                                                                                                    |   |
|    | LEADS                                                                                                    | l |
|    | PROPOSALS                                                                                                    |   |
|    | CONTRACTS                                                                                                    |   |

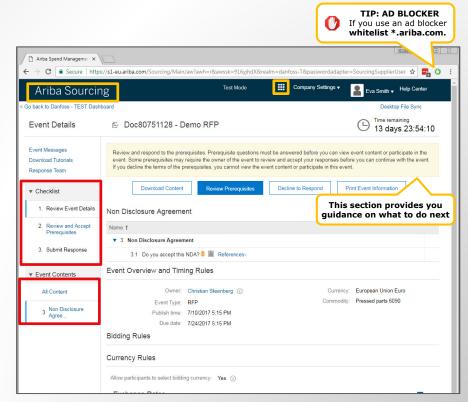

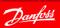

## 2. How to Accept or Decline the Invitation

Checklist step "1. Review Event Details" provides you with two options:

- 1. If you plan to participate in the event click [Review Prerequisites].
- If you do not plan to bid in the event click [Decline to Respond]. You will be asked to submit a short comment.

| Ariba Sourci                                          | na Test Mode                                                                                                    | TIP<br>The countdown clo<br>shows the time<br>remaining.                                                                                                    |
|-------------------------------------------------------|----------------------------------------------------------------------------------------------------|----------------------------------------------------------------------------------------------------|
| o back to Danfoss - TEST Das                          | 3                                                                                                    | Desktop File Sync                                                                                                    |
| Event Details                                         | International Baseline Baseline Bas | Used of the Sylic<br>Time remaining<br>13 days 23:54:10                                                                                                    |
| Event Messages<br>Download Tutorials<br>Response Team |                                                                                                    | ust be answered before you can view event content or participate in the<br>view and accept your responses before you can continue with the event.<br>ent content or participate in this event. |
| ▼ Checklist                                           | Download Content Review Prerequisites                                                                                                    | Decline to Respond Print Event Information                                                                                                    |
| 1. Review Event Details                               | Non Disclosure Agreement                                                                                                    | (Section 1 of 1)                                                                                                    |
| 2. Review and Accept<br>Prerequisites                 | Name †                                                                                                    |                                                                                                    |
| 3. Submit Response                                    | 3.1 Do you accept this NDA? 🏮 🛅 References-                                                                                                    |                                                                                                    |
| <ul> <li>Event Contents</li> </ul>                    | Event Overview and Timing Rules                                                                                                    |                                                                                                    |
| All Content                                           | Owner: Christian Steenberg ①                                                                                                    | Currency: European Union Euro                                                                                                    |
| 3 Non Disclosure<br>Agree                             | Event Type: RFP<br>Publish time: 7/10/2017 5:15 PM<br>Due date: 7/24/2017 5:15 PM                                                                                                    | Commodity: Pressed parts 6090                                                                                                    |
|                                                       | Bidding Rules                                                                                                    |                                                                                                    |
|                                                       | Currency Rules                                                                                                    |                                                                                                    |
|                                                       | Allow participants to select bidding currency: Yes                                                                                                    |                                                                                                    |
|                                                       | Exchange Rates                                                                                                    |                                                                                                    |
|                                                       | From Currency † To Currency                                                                                                    | Rate                                                                                                    |

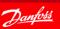

## 2.1 Accepting the Event Prerequisites

If you have clicked **[Review Prerequisites]** you should be at "2. Review and Accept Prerequisites" on the checklist.

- 1. Accept the Bidder Agreement.
- 2. **Confirm** with **"Yes"** that you accept the NDA.

Click **[OK]** to submit the answer.

| Ariba Sourcir                                                | וg                                                                                                    | Test Mode                    |         |       | Help Center »                                   |
|--------------------------------------------------------------|----------------------------------------------------------------------------------------------------|------------------------------|---------|-------|-------------------------------------------------|
| < Go back to Danfoss - TEST Dash                             | board                                                                                                    |                              |         | ſ     | Desktop File Sync                               |
| Prerequisites                                                | Doc80751128 - Demo F                                                                                             | RFP                          |         |       |                                                 |
| ▼ Checklist <ol> <li>Review Event Details</li> </ol>         | To continue with this event, complet<br>answer before you can see the even<br>submitting your response unless yo | nt information. Other prerec |         |       |                                                 |
| 2. Review and Accept<br>Prerequisites     3. Submit Response | Would you like to accept the Bidder Ag  I accept the terms of this agreer I do not accept the terms of this      | nent.                        | reement |       |                                                 |
|                                                              | Prerequisites                                                                                                    |                              |         |       | =                                               |
|                                                              | <ul> <li>3 Non Disclosure Agreement</li> </ul>                                                                   | 1                            |         |       |                                                 |
|                                                              | 3.1 Do you accept this ND                                                                                        |                              |         | * Yes | ~                                               |
|                                                              | (*) indicates a re                                                                                               | quired field                 |         |       |                                                 |
|                                                              |                                                                                                    |                              |         | ОК    | e questions that you must<br>restricts you from |

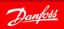

ENGINEERING TOMORROW

#### 2.2 Select Lots

You should be at "3. Select Lots" on the checklist.

- Select bidding currency<sup>(1)</sup>
- 2 Select the Lots
- 3 Click [Submit Selected Lots]

You are now ready to participate in the event.

<sup>(1)</sup> Note: Not all events has multiple bidding currencies.

| Ariba Sourcir                                            | ng Test Mode                                                                                                    |                                                                                                    |        |        | Help Center >>      |
|----------------------------------------------------------|----------------------------------------------------------------------------------------------------|----------------------------------------------------------------------------------------------------|--------|--------|---------------------|
| Go back to Danfoss - TEST Dash                           | board                                                                                                    |                                                                                                    |        |        | Desktop File Sync   |
| Select Lots                                              | Doc80751128 - Demo RFP                                                                                                    |                                                                                                    |        |        | Cancel              |
| ▼ Checklist                                              | K to Darloss - TEST Dashboard       Desktop File Sync         ect Lots       Doc80751128 - Demo RFP       Cancel         hecklist       Select the bidding currency at event level. You place bids using the bidding currency. This is the default currency assigned to all Mon         . Review Event Details       Event Bidding Currency       View Exchange Rate         1       Review and Accept       GOOD TO KNOW         2. Review and Accept       Use a different currency for different lots       GOOD TO KNOW         3. Select Lots       Select lots       Select lots | / assigned to all More                                                                                                    |        |        |                     |
| 1. Review Event Details                                  |                                                                                                    |                                                                                                    |        |        | View Exchange Rates |
| <ol><li>Review and Accept</li></ol>                      | Select event bidding currency: European Union Euro 🗸                                                                                                    |                                                                                                    | GOOD 1 | о кном |                     |
| <ol> <li>Select Lots</li> <li>Submit Response</li> </ol> | Select Lots Select Using Excel                                                                                                    | Desktop File Sync<br>Cancel<br>Ing the bidding currency. This is the default currency assigned to all More<br>View Exchange Rates<br>GOOD TO KNOW<br>You cannot change your<br>bidding currency once you<br>have submitted your bid. |        |        |                     |
|                                                          | Lots Available for Bidding                                                                                                    |                                                                                                    |        |        |                     |
|                                                          |                                                                                                    |                                                                                                    |        |        |                     |
|                                                          | 4.1.1 <b>111A222</b>                                                                                                    |                                                                                                    |        |        |                     |
|                                                          | 4.1.2 333B444                                                                                                    |                                                                                                    |        |        |                     |
|                                                          | ✓ ▼ 4.2 Lot B                                                                                                    |                                                                                                    |        |        |                     |
|                                                          | 4.2.1 555C666                                                                                                    |                                                                                                    |        |        |                     |
|                                                          | Submit Selected Lots                                                                                                    |                                                                                                    |        |        |                     |
|                                                          |                                                                                                    |                                                                                                    |        |        |                     |
|                                                          |                                                                                                    |                                                                                                    |        |        | Cancel              |

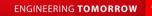

## 3. Submit Response

- The Event Contents shows you the structure of the event.
  - Sections may include questions. Mandatory fields are marked with \*.
- 2 Review all content and add responses as requested.
- 3 Add pricing as requested.
- Ose [Submit Entire Response] to submit your answer to the RFP.

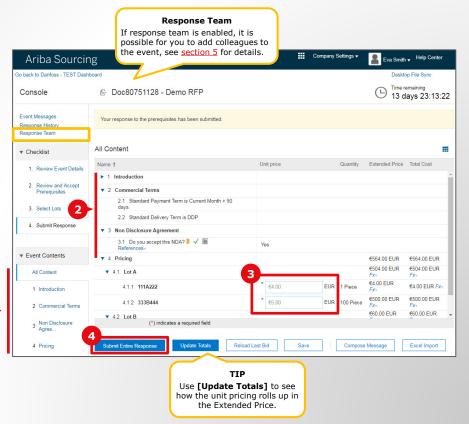

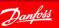

#### 3.1 Revise Response

You can make updates to your response as long as the event is running.

- 1. Click **[Revise Response].** Update any of your previous responses.
- 2. Remember to click [Submit Entire Response] to save the changes.

| Ariba Sourcir                                       | The                                                                        | box shows that you<br>nse has been receive |                                     | Desktop File Sync               |
|-----------------------------------------------------|----------------------------------------------------------------------------|--------------------------------------------|-------------------------------------|---------------------------------|
| Console                                             | 🗁 Doc80751128 - Demo RFP                                                   | by Ariba.                                  |                                     | Time remaining<br>13 days 23:05 |
| Event Messages<br>Response History<br>Response Team | You have submitted a response for this event. Thank you for participating. |                                            |                                     |                                 |
| ▼ Checklist                                         | Ravi                                                                       | se Response                                |                                     |                                 |
| 1. Review Event Details                             | All Content                                                                |                                            |                                     |                                 |
| 2. Review and Accept                                | Name †                                                                     | Unit price Quantity                        | Extended Price                      | Total Cost                      |
| Prerequisites                                       | ► 1 Introduction                                                           |                                            |                                     |                                 |
| 3. Select Lots                                      | Z Commercial Terms                                                         |                                            |                                     |                                 |
| 4. Submit Response                                  | 2.1 Standard Payment Term is Current Month + 90 days.                      |                                            |                                     |                                 |
|                                                     | 2.2 Standard Delivery Term is DDP                                          |                                            |                                     |                                 |
|                                                     | ▼ 3 Non Disclosure Agreement                                               |                                            |                                     |                                 |
| <ul> <li>Event Contents</li> </ul>                  | 3.1 Do you accept this NDA? 🖡 🗸 📓 References-                              | Yes                                        |                                     |                                 |
| All Content                                         | ▼ 4 Pricing                                                                |                                            | €564.00 EUR                         | €564.00 EUR                     |
| 1 Introduction                                      | ▼ 4.1 Lot A                                                                |                                            | €504.00 EUR <i>F</i> x <sub>7</sub> | €504.00 EUR Fx-                 |
| 2 Commercial Terms                                  | 4.1.1 <b>111A222</b>                                                       | €4.00 EUR 1 Piece                          | €4.00 EUR <i>F</i> x+               | €4.00 EUR <i>Fx</i> +           |
|                                                     | 4.1.2 333B444                                                              | €5.00 EUR 100 Piece                        | €500.00 EUR <i>F</i> x <sub>7</sub> | €500.00 EUR Fx-                 |
| 3 Non Disclosure<br>Agree                           | - 40 Lat P                                                                 |                                            | FED OD ELID EV                      |                                 |

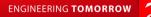

# 4. Large Events – Select Lots and Respond via Excel

It is recommended to use Excel when responding to events with many lots/line items.

- 1 Click [Select Using Excel] tab.
- 2 If available select the bidding currency.
- 3 Click [Download Content].
- Open the downloaded excel sheet.

| Ariba Sourcin                         | g Test Mode                                                                                                    |                      |                             |                 | Help Center »       |
|---------------------------------------|----------------------------------------------------------------------------------------------------|----------------------|-----------------------------|-----------------|---------------------|
| back to Danfoss - TEST Dashb          | oard                                                                                                    |                      |                             | Desk            | top File Sync       |
| Select Lots                           | Doc80751184 - Demo Large RFP                                                                                                    |                      |                             |                 | Cancel              |
| Checklist                             | Select the bidding currency at event level. You place bids using the bidding curre                                                                                                    | ency. This is the de | afault currency assigned to | all lots below. | More                |
| 1. Review Event Details               | Event Bidding Currency                                                                                                    |                      |                             |                 | View Exchange Rates |
| 2. Review and Accept<br>Prerequisites | Select event bidding currency: European Union Euro V<br>Use a different currency for different lots                                                                                                    |                      |                             |                 |                     |
| 3. Select Lots                        |                                                                                                    |                      |                             |                 |                     |
| 4. Submit Response                    | Select Lots Select Using Excel                                                                                                    |                      |                             |                 |                     |
|                                       | You have been invited to 2 lot(s). To sign up to participate in some or all of the                                                                                                    | se lots, follow the  | instructions below.         |                 |                     |
|                                       | Step 1. Click 'Download Content' to download and review your event in an Exx           Skip this step if you wish to import a previously downloaded file. If you           Download Content         Download Attachments | want to start over,  | -                           |                 | s".                 |
|                                       | Step 2. Declare your intention to respond and enter your response in the Excel                                                                                                    |                      | save the file to your com   | outer.          |                     |
|                                       | Step 3. Locate the saved Excel file on your computer using the Browse button. Choose File No file chosen                                                                                                    |                      |                             |                 |                     |
|                                       | Step 4. Click Upload to import the contents of the Excel file to your event.<br>Note Values in the Excel file will overwrite and delete any values you n<br>Upload                                                       | nay have entered     | in your saved response.     |                 |                     |
|                                       |                                                                                                    |                      |                             |                 | Cancel              |

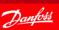

### 4.1 Large Events – Excel sheet layout

- Read the instructions to understand how the excel sheet is structured.
  - Cells in Green: Selected Lots.
  - Cells in Yellow: answers and quotes.
  - Cells in White: Optional, but should be reviewed.
- 2 Review each Sheet in the Workbook.
- **3** Fill in your response.
- Save the excel file on your local drive.

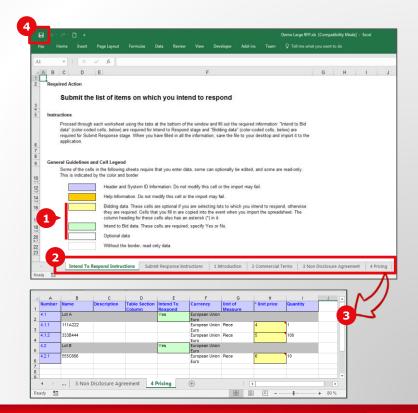

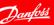

## 4.2 Large Events – Upload Excel file

- Follow "Step 3." in Ariba and select the excel file.
- Olick [Upload].
- Olick [OK] in the Import Successful dialog box.
- Olick [Submit Entire Response].

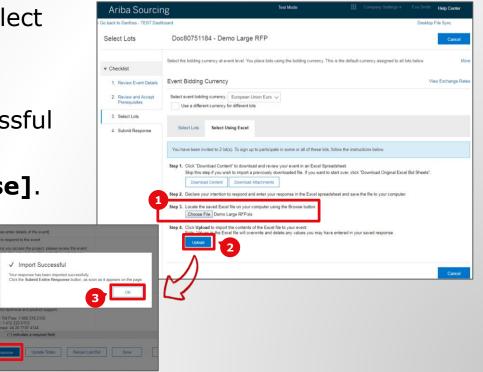

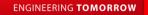

### 5. Response Teams

You can add additional users in your company from the **Events** listing page.

- Select the menu Company Settings > Users.
- 2 Click [Create Role] and define a role for the user, for example "Sales".
- Olick [Create User]

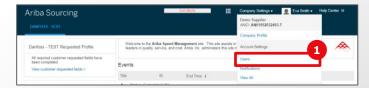

| Deers         Application Subscriptions           Anage Users         Image Users           unage Users         Image Users           Username 1         Email Address           Username 2         First Name           Last Name         Arbs Discovery Contact           Reinfligtupmail dk         Centre Strain           unamit@supmail.dk         Non           Sales         Al           unamit@supmail.dk         Same           Sales         Al           User smit@supmail.dk         Sales           User smit@supmail.dk         Same           Sales         Al           Sales         Al           Sales         Al           Sales         Al           Sales         Al           Sales         Al           Sales         Al           Sales         Al           Sales         Al           Sales         Al           Sales         Al           Sales         Al           Sales         Al           Sales         Al           Ceale User         Ceale User                                                                           | riba Sourcing                                |                                         |                    | Test Mode         | III Cor                 |               | Eva Smith Help    | Center »   |
|----------------------------------------------------------------------------------------------------|----------------------------------------------|-----------------------------------------|--------------------|-------------------|-------------------------|---------------|-------------------|------------|
| Image Users         unge sers for jour Arits account: If you entry an email alias, specify the alias covers's name and phone humber.         Usersame 1       Email Address       First Name       Aritsa Discovery Contact       Role Assigned       Customer Assigned         Usersame 1       Email Address       First Name       Last Name       Aritsa Discovery Contact       Role Assigned       Customer Assigned         Imanh@supmail.dk       Contact       Noi       Sales       Al       %         Imanh@supmail.dk       Helle       Smith       Noi       Sales       Al       %         Imanh@supmail.dk       Sume Smith       Noi       Sales       Al       %         Imanh@supmail.dk       Sume Smith       Noi       Sales       Al       %         Imanh@supmail.dk       Sume Smith       No       Sales       Al       %         Imanh@supmail.dk       Sume Smith       No       Sales       Al       %         Imanh@supmail.dk       Contact List       Remove from Contact List       Make Administrator       Custor User       % | ount Settings                                |                                         |                    |                   |                         |               | Save              | Close      |
|                                                                                                    | Users Notifications Appli                    | cation Subscriptions                    |                    |                   |                         |               |                   |            |
| Lisename 1 Email Address First Name Last Name Antba Discovery Contact Role Assigned Customer Assigned csmith@supmail.dk csmith@supmail.dk First Name Sales AI Sales AI Sales AI Sale AI Sale AI Add to Contact List Remove from Contact List Make Administrator Ceate User                                                                                                    | Manage Users                                 |                                         |                    |                   |                         |               |                   |            |
| Username I         Email Address         First Name         Last Name         Anba Discovery Contact         Role Assigned         Customer Assigned           csmth@supmail.dk         csmth@supmail.dk         Christian         Smith         No         Sales         Al         16           hsmth@supmail.dk         Insmth@supmail.dk         Helle         Smith         No         Sales         Al         16           sums smth@supmail.dk         sums smth@supmail.dk         Sune         Smith         No         Sales         Al         16           Left         Dalerie         Add to Contact List         Remove from Contact List         Make Administrator         Create User         3                                                                                                    | vlanage users for your Ariba account. If you | enter an email alias, specify the alias | wner's name and pl | ione number.      |                         |               |                   |            |
| csmth@supmail.dk         csmth@supmail.dk         Christian         Smith         No         Sales         AI         14           hsmth@supmail.dk         hsmth@supmail.dk         Hele         Smith         No         Sales         AI         14           sums.smth@supmail.dk         sums.smth@supmail.dk         Sune         Smith         No         Sales         AI         14           L         Edit         Dalerie         Add to Contact List         Remove from Contact List         Make Administrator         Create User         3                                                                                                    |                                              |                                         |                    |                   |                         |               |                   | -          |
| humhfigsupmail.dk         humhfigsupmail.dk         Hele         Smith         No         Sales         AI         *å           suns smthgsupmail.dk         sune smthgsupmail.dk         Sune         Smth         No         Sales         AI         *å           L         Edit         Delete         Add to Contact List         Remove from Contact List         Make Administrator         Create User         3                                                                                                    | Username 1                                   | Email Address                           | First Name         | Last Name         | Ariba Discovery Contact | Role Assigned | Customer Assigned |            |
| suns smitt@supmail.dk         sune         Smith         No         Sales         Al         16           L         Edit         Delete         Add to Contact List         Remove from Contact List         Make Administrator         Create User         3                                                                                                    | csmith@supmail.dk                            | csmith@supmail.dk                       | Christian          | Smith             | No                      | Sales         | All               | 4 <b>2</b> |
| Edi     Delete     Add to Context List     Remove from Context List     Make Administrator     Create User                                                                                                    | hsmith@supmail.dk                            | hsmith@supmail.dk                       | Helle              | Smith             | No                      | Sales         | All               | -12        |
| Edit     Delete     Add to Contact List     Remove from Contact List     Make Administrator     Create User                                                                                                    | sune.smith@supmail.dk                        | sune.smith@supmail.dk                   | Sune               | Smith             | No                      | Sales         | AL                | -12        |
| tanage User Roles                                                                                                    | L Edit D                                     | elete Add to Contact Li                 | st Remo            | ve from Contact L | ist Make Administrate   | or Create     | Jser              |            |
| Ianage User Roles                                                                                                    |                                              |                                         |                    |                   |                         |               |                   |            |
|                                                                                                    | Manage User Roles                            |                                         |                    |                   |                         |               |                   |            |
|                                                                                                    |                                              |                                         |                    |                   |                         |               |                   |            |
| tole                                                                                                    | Role                                         |                                         |                    |                   |                         |               |                   |            |
| Icle Name Actions                                                                                                    |                                              |                                         | Action             | 5                 |                         |               |                   |            |
|                                                                                                    | Name                                         |                                         |                    |                   |                         |               |                   |            |

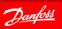

#### 5.1 Response Teams – Create User

- Fill in the user details, assign email as the username.
- Assign a role.
- **3** Save the entry with **[Done]**.
- Exit the next screen with [Close].

| Ariba Sourcing                                                                               |                     |                                          | Test Mode                              |                  |                               |                      | Help Center >>       | Lo |
|----------------------------------------------------------------------------------------------|---------------------|------------------------------------------|----------------------------------------|------------------|-------------------------------|----------------------|----------------------|----|
| Create User                                                                                  |                     |                                          |                                        |                  | E                             | Done                 | Cancel               |    |
| Create a new user account and assign a role<br>modifiable after you click Done. However, you |                     |                                          | ail a temporary password to the addres | s provided for t | ne new user account. The acco | unt information ente | red here will not be |    |
| New User Information                                                                         |                     |                                          |                                        |                  |                               |                      |                      |    |
|                                                                                              | Username:*          | mday@supmail.dk                          | i)                                     |                  |                               |                      |                      |    |
|                                                                                              | Email Address:*     | mday@supmail.dk                          |                                        |                  |                               |                      |                      |    |
| 1                                                                                            | First Name:*        | Morris                                   |                                        |                  |                               |                      |                      |    |
|                                                                                              | Last Name:*         | Day                                      |                                        |                  |                               |                      |                      |    |
|                                                                                              |                     | This user is the Ariba<br>Limited access | Discovery Contact 🕕                    |                  |                               |                      |                      |    |
|                                                                                              | Office Phone:       | Country Area                             | Number                                 |                  |                               |                      |                      |    |
|                                                                                              | Office Phone:       | USA 1 🗸 777                              | 9311                                   |                  |                               |                      |                      |    |
| Role Assignment                                                                              |                     |                                          |                                        |                  |                               |                      |                      |    |
| Name 2                                                                                       |                     | Description                              |                                        |                  |                               |                      |                      |    |
| Sales                                                                                        |                     |                                          |                                        |                  |                               |                      |                      |    |
| Customer Assignment                                                                          |                     |                                          |                                        |                  |                               |                      |                      |    |
| ,                                                                                            | Assign to Customer: | <ul> <li>All Customers</li> </ul>        |                                        |                  |                               |                      |                      |    |
|                                                                                              |                     | Select Customers                         |                                        |                  |                               |                      |                      |    |

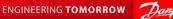

### 5.2 Response Teams – Add User to Event

Go back into the Event.

- Click [Response Team] to add the new user you just created.
- 2 Click [Add].
- Select the user on the list of Team Members and click [OK].

Click [OK] again on the following screen.

#### GOOD TO KNOW

If the new user is not listed in the table, try again after 1 min. Ariba is still in the process of synchronizing the user.

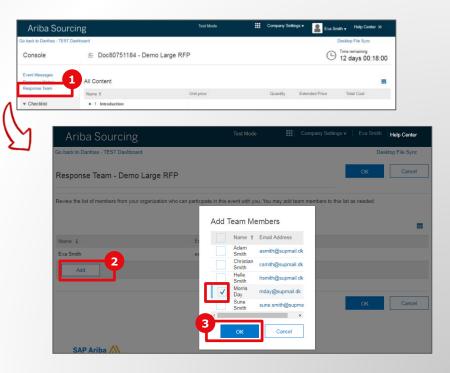

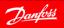

ENGINEERING TOMORROW

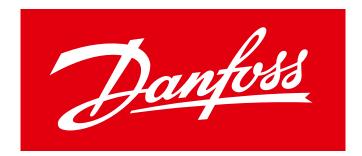

#### ENGINEERING TOMORROW